## <u>Getting Started with Zoom</u> <u>Centre for Lifelong Learning Student Guide</u> <u>Android phone or tablet</u>

All online classes at the University of Strathclyde are delivered via Zoom. You can join a class through an Android phone or tablet.

## 1. Joining the meeting

The first time you join a Zoom session, you will be redirected to the Zoom website where you may have to "Accept Cookies" to continue:

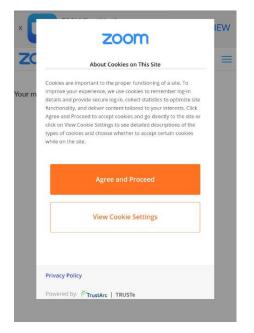

Download and install the Zoom app from one of the lower two buttons:

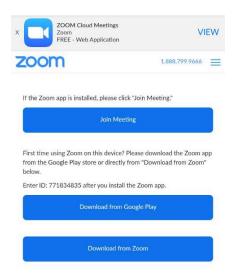

#### Now if you return to the meeting link, the app will be available and will be offered to you:

When it opens, you'll be asked to enter your name. Please use your real name or the tutor may not recognise you and remove you from the session:

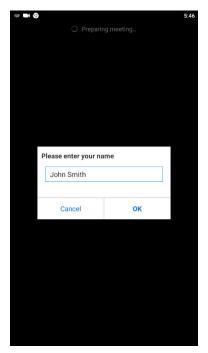

You will be asked to accept the Zoom Terms of Service and Privacy Policy:

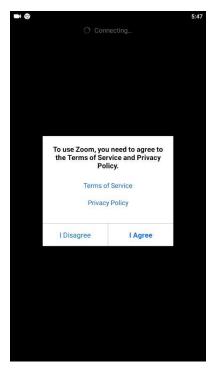

You'll be asked for permission to access your microphone, camera and storage:

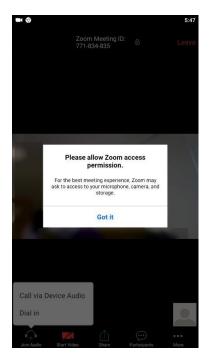

Zoom needs to ask your permission to record audio:

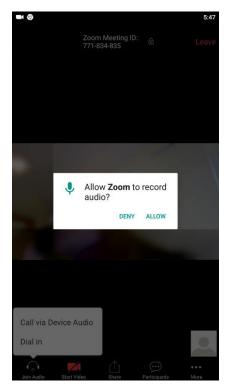

You'll be asked if you want to join with your device's audio, or to call in. Choose one:

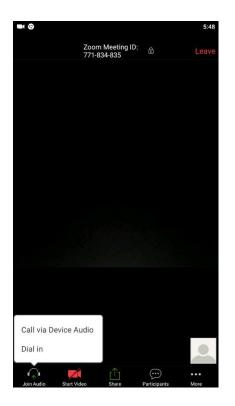

You should now have joined the Zoom session.

## 2. Navigating Zoom

You can choose to view the meeting in either Gallery or Speaker view

Using Gallery view lets you see thumbnail displays of participants in a grid pattern

Using **Speaker view** means you will see a larger screen of the person who is speaking e.g your tutor.

On an android device, the attendee controls appear at the bottom of your screen, except for Leave meeting, which appears at the top-right corner.

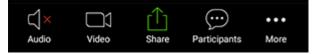

These are the main features you might use during the class:

- Mute/Unmute
- Start/Stop Video
- Participants
- Share Screen
- Chat
- Leave Meeting

#### Mute/Unmute: Mute and unmute your microphone.

Your tutor may ask you to mute your microphone unless you are speaking to avoid any noise disruption for your fellow class mates.

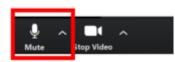

Start Video / Stop Video: Turns your camera on or off.

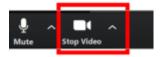

Participants: Here you can see who else is currently in the meeting.

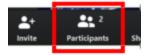

The Participants list also gives you access to these options:

- **Rename**: Hover over your name and click **Rename** to change your screen name displayed to other participants.
- Non-verbal feedback icons (if enabled by the host): Places an icon beside your name toquickly notify the host. For example, **Raise Hand** places the raise hand icon beside your name and simulates a hand raise.

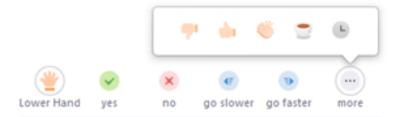

**Share Screen**: Start a screen share (if the host allows). You will be able to select the desktop or application you want to share.

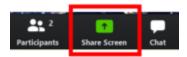

Chat: Access the chat window to chat with other participants in the class

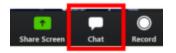

**Leave Meeting**: Leave the meeting while it continues for the other participants. Only the host can end the meeting.

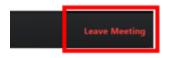

### 3. Sharing your Screen

One of the most useful features of Zoom is that the host and participants can share their screens.

Your tutor may use this function to show all the participants a PowerPoint presentation, run a video, view a website etc.

Your tutor may also ask you to show the rest of the class some work you have prepared.

On Android, you can share content or your screen.

### Please note:

- Device audio will not be shared. For example, if you are playing a video on your device and share your screen, the video's audio will not be shared.
- Screen sharing requires Android 5.0 or above

# Sharing content

1. Tap **Share** in the meeting controls.

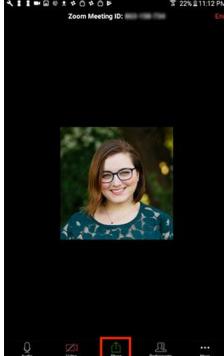

2. Tap the type of content that you want to share.

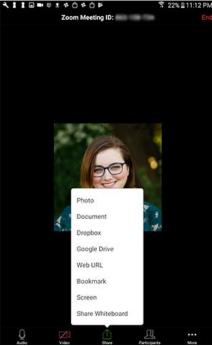

3. Tap one of the following options.

# Sharing your screen

You can share your entire screen including any application on your Android device. Sharing your entire requires Android 5.0 or higher.

- 1. Tap **Share** in the meeting controls.
- 2. Tap Screen.
- 3. Tap Start Now.

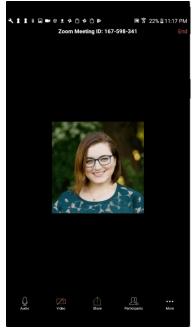

The screen share will start and Zoom will continue to run in the background. You can now

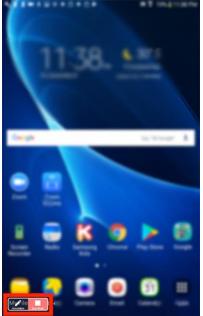

chose the app that you would like to share.

4. At the bottom of your screen tap **Stop Share** to stop sharing and go back to meeting controls.

### 4. Meeting reactions

To encourage you to engage in the class your tutor may ask for your reactions throughout the class.

You can send a thumbs up or clapping to communicate without interrupting the meeting. You may wish to use this to show how well you are dealing with the content, instructions and activities.

Reactions will disappear after 5 seconds.

Sharing a Meeting Reaction:

1. In your meeting controls, click **Reactions**.

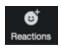

2. Click the type of reaction you would like to send: clapping hands or thumbs up.

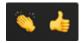